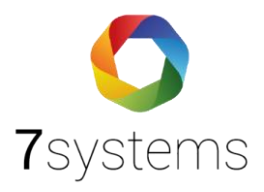

# **Bosch UEZ Anschluss und einlesen**

**Version 0.01**

**Stand 06.06.2024**

**7systems GmbH ●** Schwalbenweg 22 **●** 51789 Lindlar 02266 44 000 14 **●** info@7systems.de **●** 7systems.de

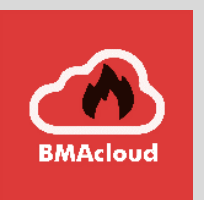

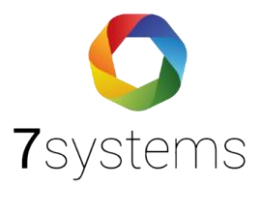

## Inhalt

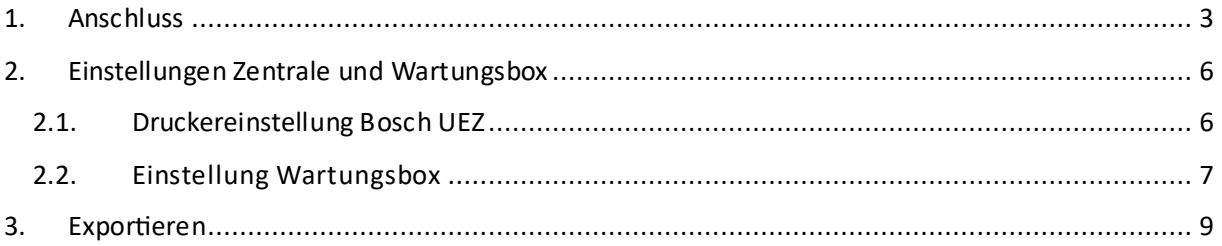

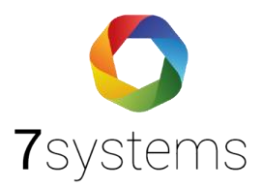

## Bosch UEZ Zentrale

## <span id="page-2-0"></span>1. Anschluss

Als Bindeglied wird für den Anschluss der Zentrale mit der Wartungsbox der **UNI5V Adapter** benötigt.

Als Schnittstelle in der Zentrale nehmen wir die **V24-2**.

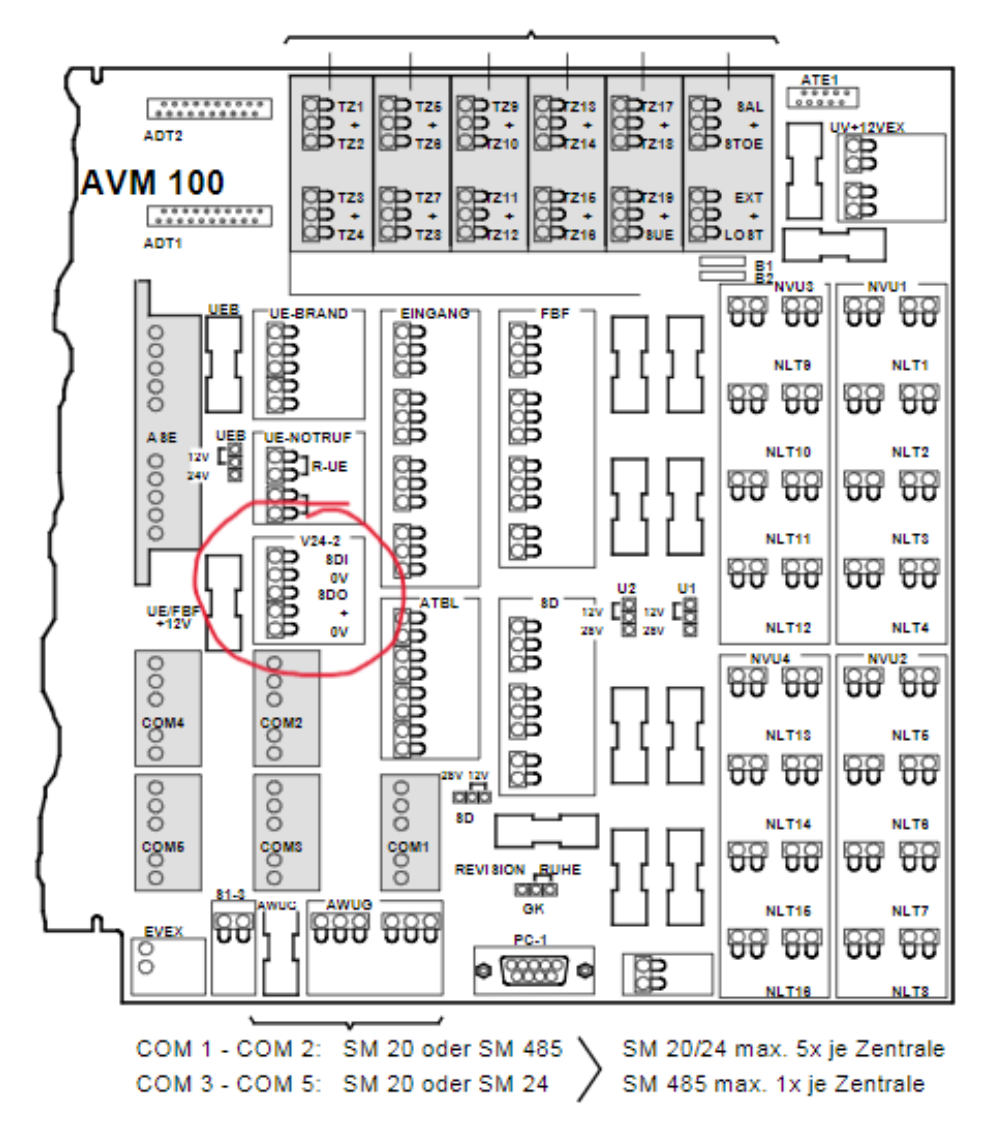

Achten Sie bitte auf die folgende Reihenfolge in der Zentrale

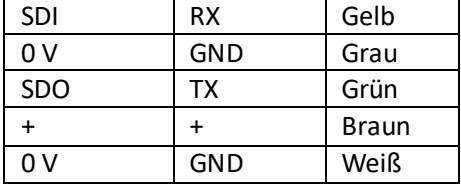

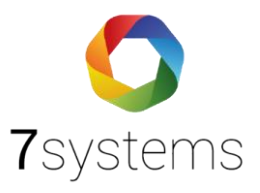

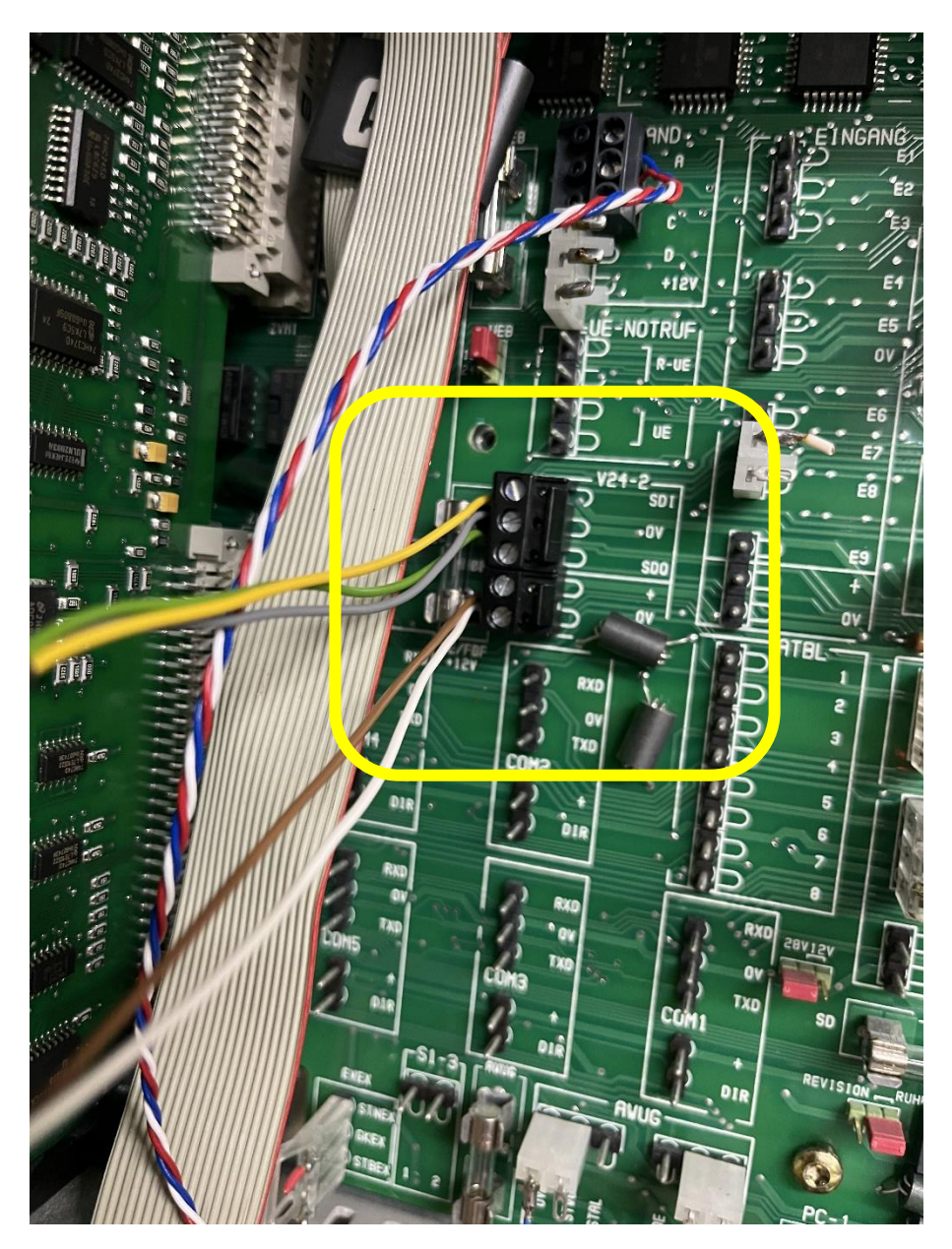

Ebenso ist die Reihenfolge auf der Adapterplatine UNI5V für die Daten und Spannung zu achten.

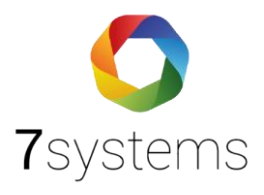

## **UNI5V Adapter**

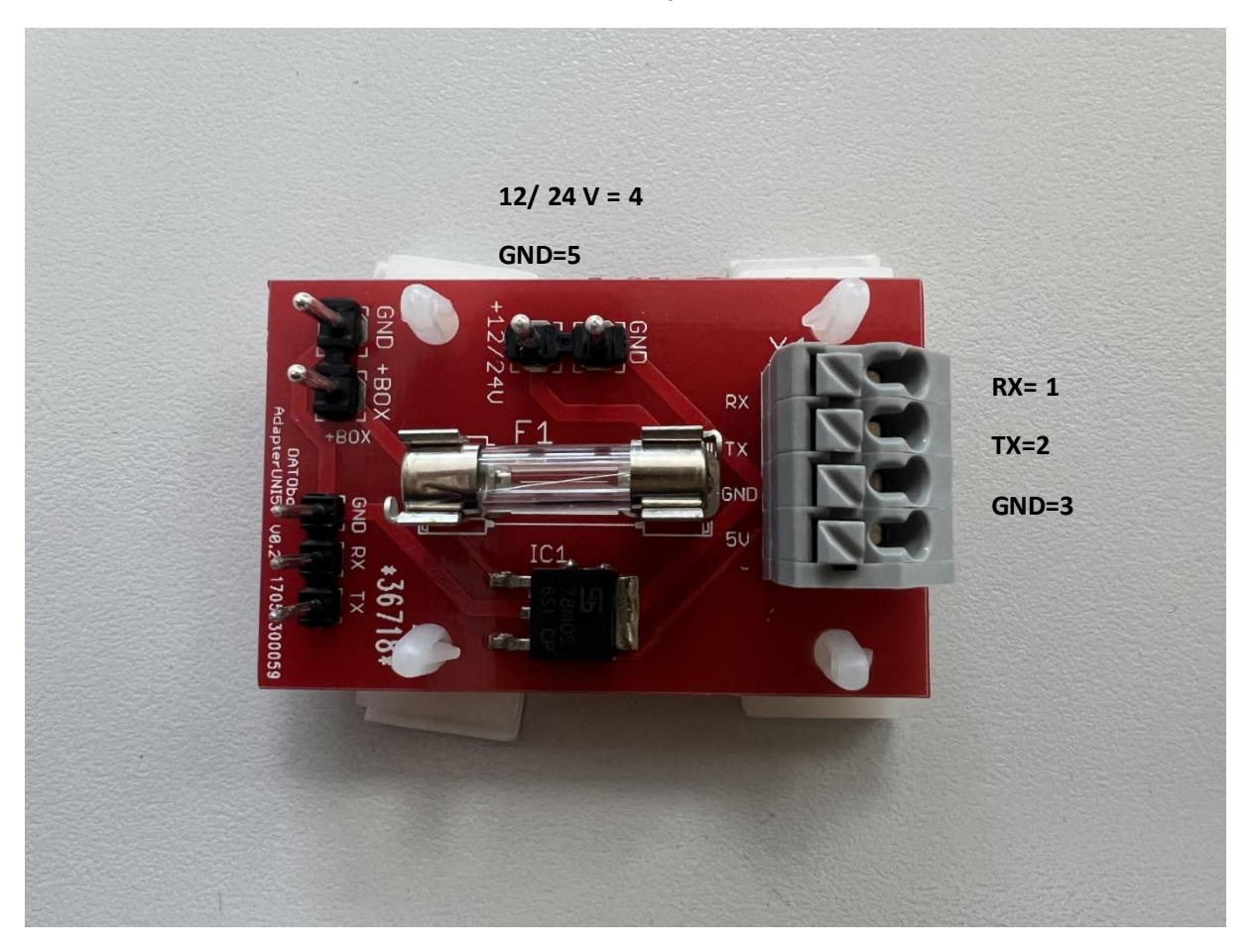

#### **Daten**

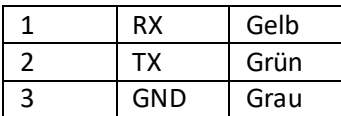

#### **Spannung**

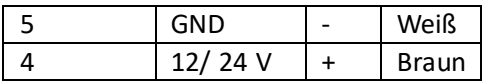

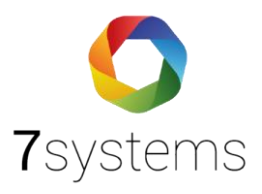

## <span id="page-5-0"></span>2. Einstellungen Zentrale und Wartungsbox

#### <span id="page-5-1"></span>2.1. Druckereinstellung Bosch UEZ

- 1. Das Programm WinPara öffnen
- 2. Anlage auswählen
- 3. Anlage mit einem rechtsklick anklicken
- 4. "Einfügen unter" auswählen
- 5. Anschließend "Drucker" auswählen
- 6. Baud: 9600

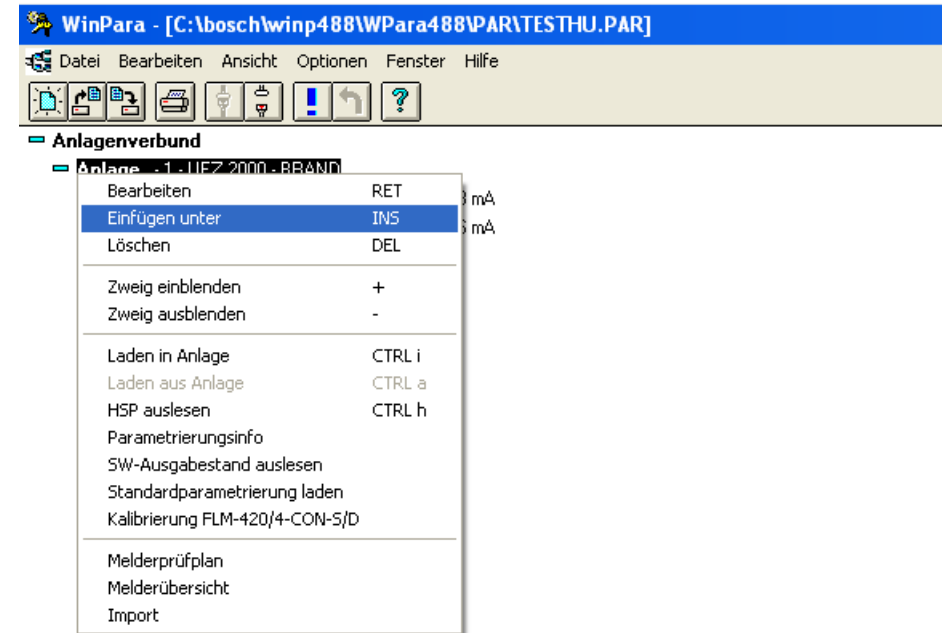

- 中 Übertragungseinrichtungen
- ← Bedienfelder
- Schnittstellen

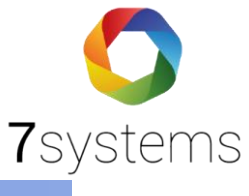

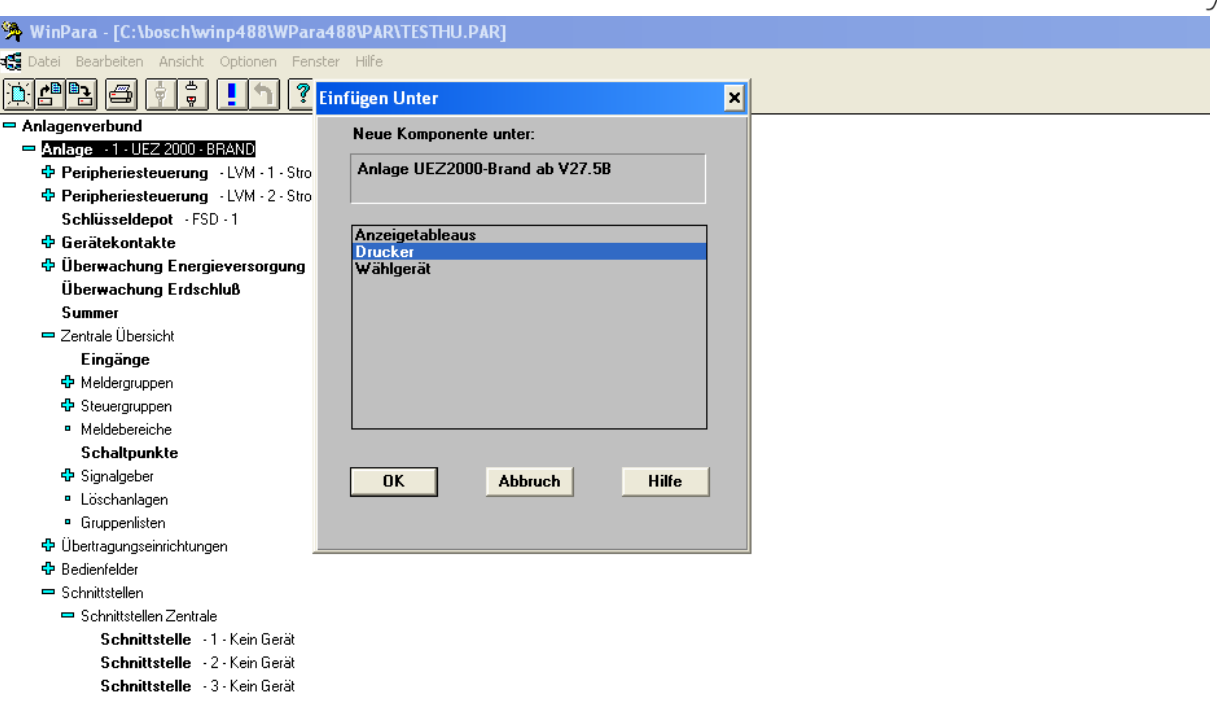

## <span id="page-6-0"></span>2.2. Einstellung Wartungsbox

- 1. Die Weboberfläche der Wartungsbox aufrufen
	- 1.1. Im WLAN die Box auswählen
	- 1.2. WLAN-PW der Box lautet 1122334455
	- 1.3. Im Browser die Seite 10.10.10.1 aufrufen
- 2. Konfig auswählen
- 3. Schnittstelle 1, Zentralenprotokoll auf Bosch UEZ einstellen, anschließend OK
- 4. Box reseten

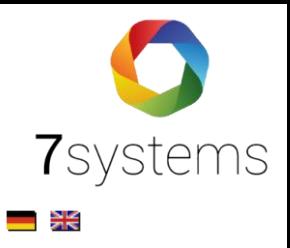

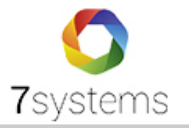

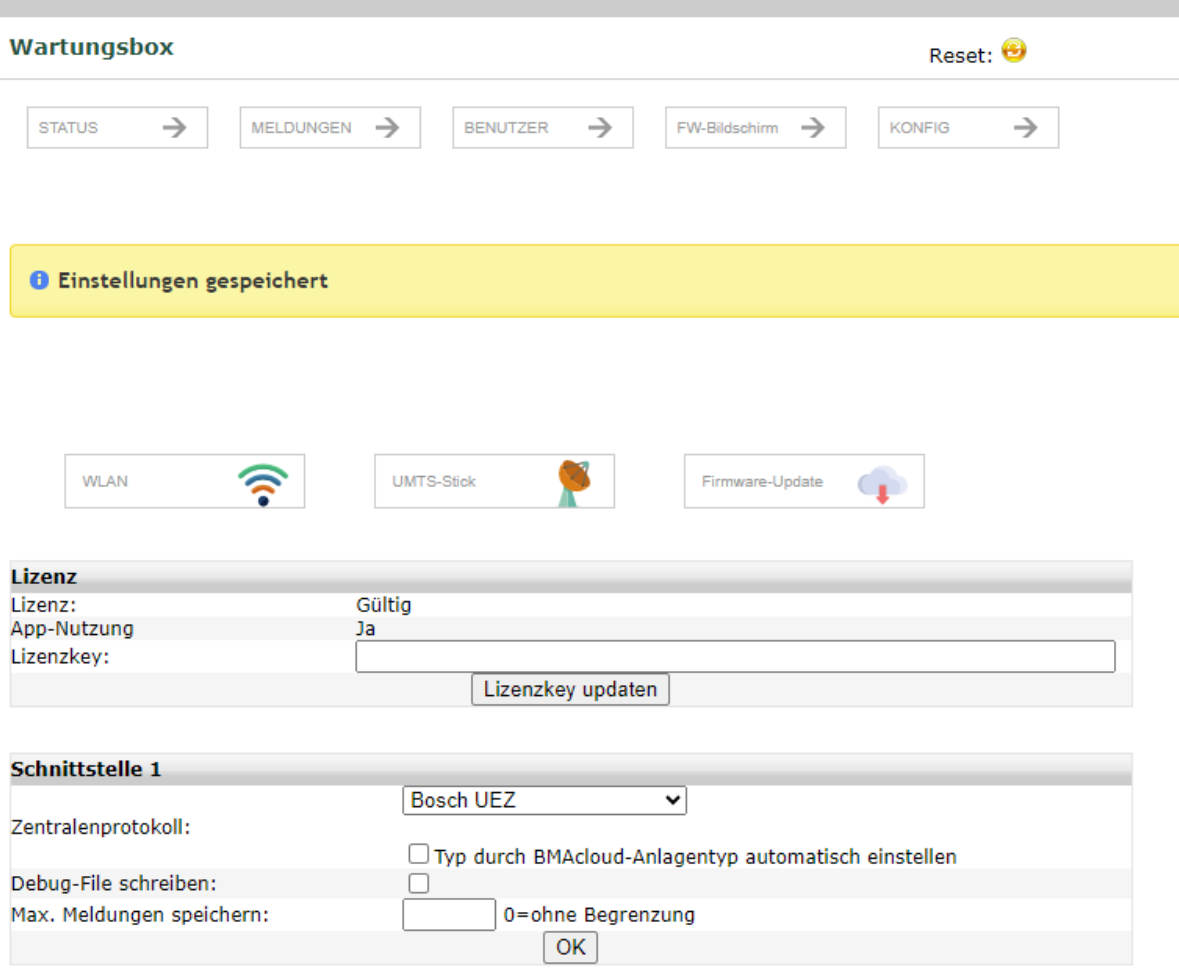

## Überprüfung

- 1. Alarm auf der Zentrale auslösen
- 2. Weboberfläche, unter Meldungen: Sollten die Alarme etc. angezeigt werden

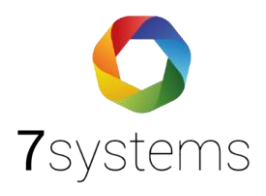

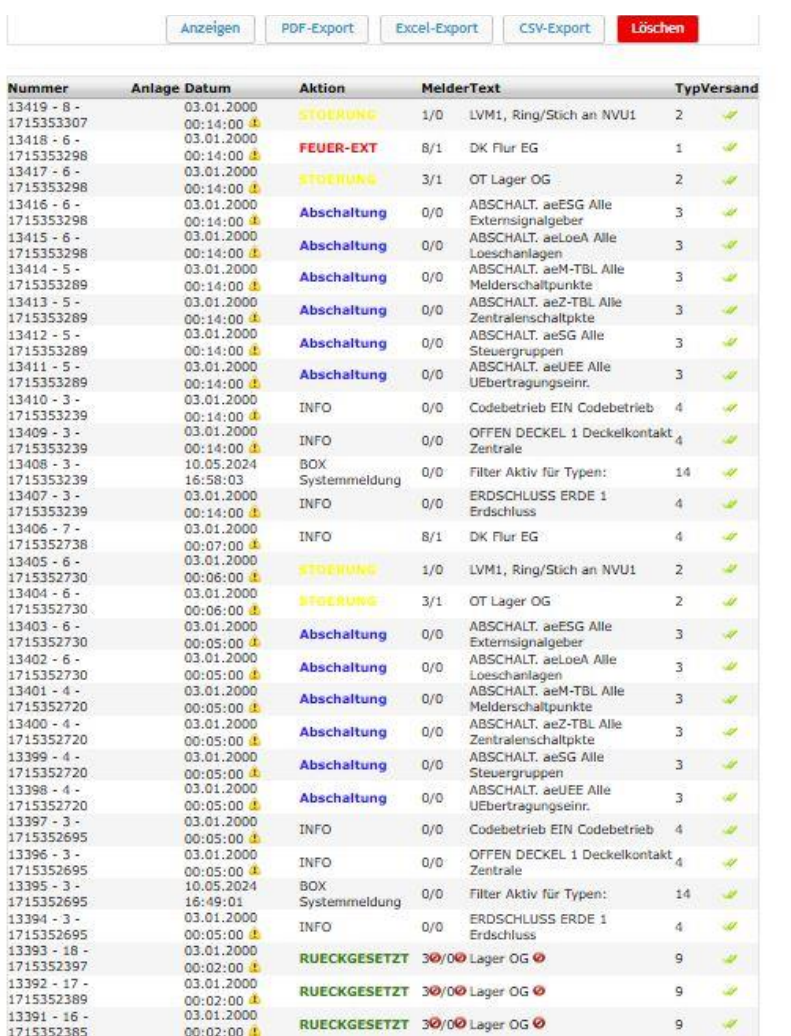

## <span id="page-8-0"></span>3. Exportieren

Bosch XML Datei erstellen

- 1. Software (RPS Software) öffnen
- 2. Siehe unten angehängtes Bild

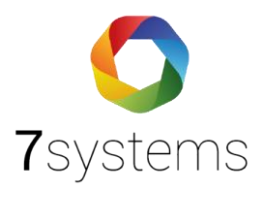

#### Anlagenkonfiguration - AH-Kronberg-Diezhölztal

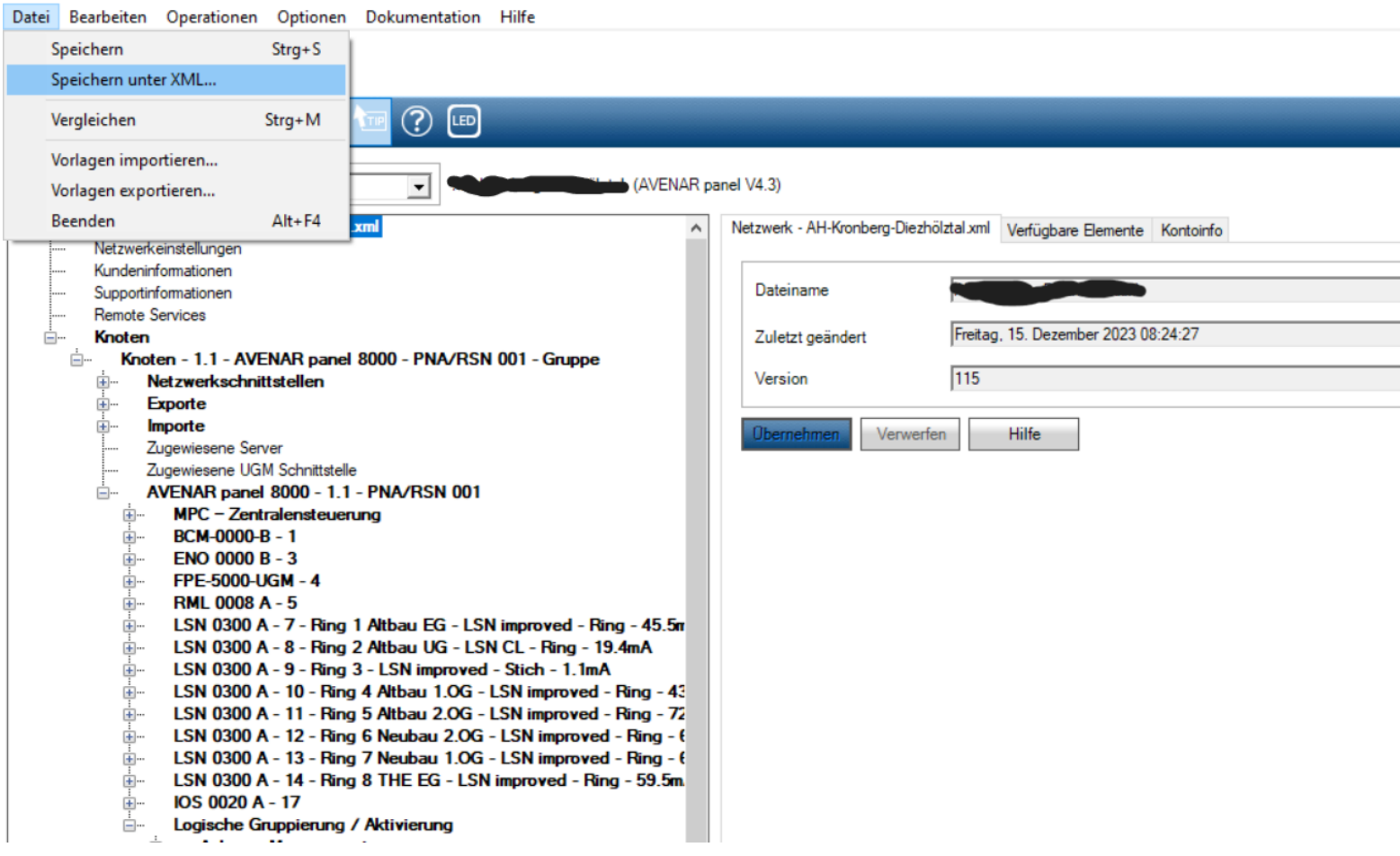

Bitte unter Anlagengrunddaten (BMAcloud, Admin-Bereich) den Typ Bosch XML auswählen und Schnittstelle Bosch UEZ.

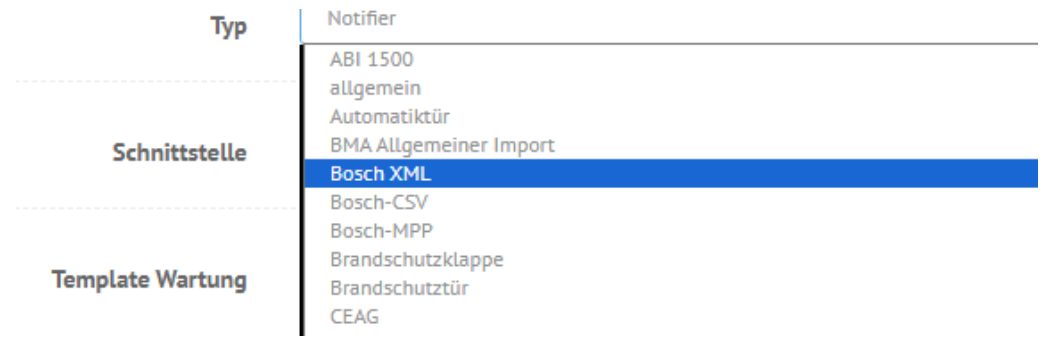